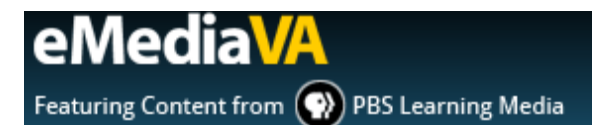

# **HOW TO CREATE A NEW LEARNING OBJECT**

Teacher-generated learning objects are for teacher-use only and will not be displayed in the main **Library**.

## **STEP ONE**

Navigate to the **Desk** under **Teacher View**.

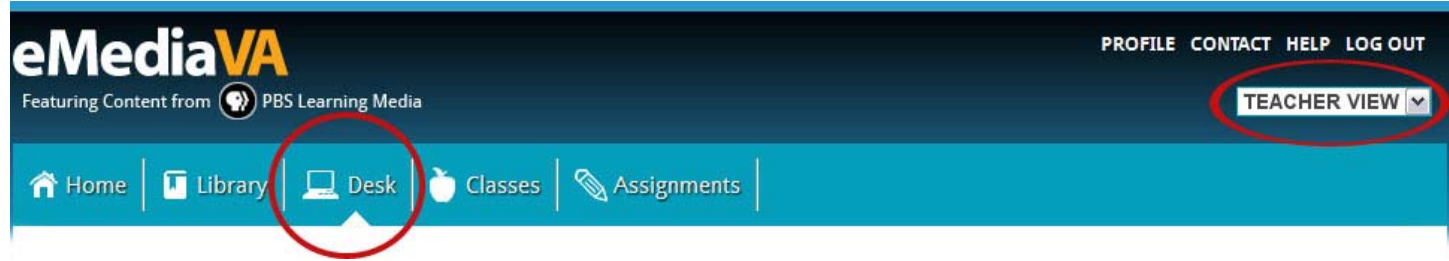

# **STEP TWO**

Click the **Add Learning Object** button.

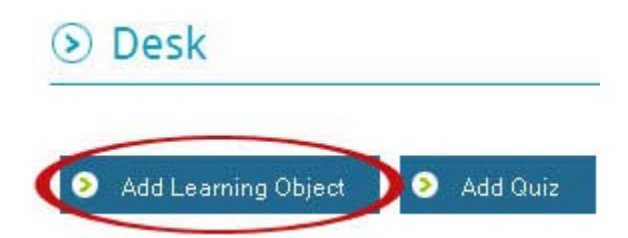

# **STEP THREE**

Complete the information required in the **New Learning Object** box.

Some of the input fields will change depending on the learning object **Type** selected.

Click **Add Object** to upload the object to your **Desk** or **X** to cancel.

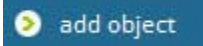

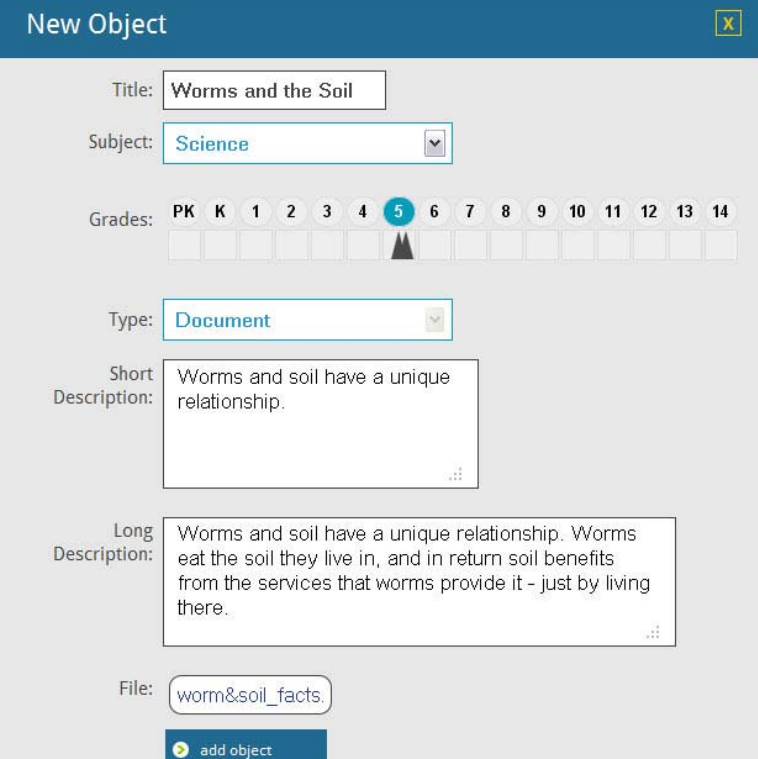

### **STEP FOUR**

Access the new learning object in your **Desk** at any time.

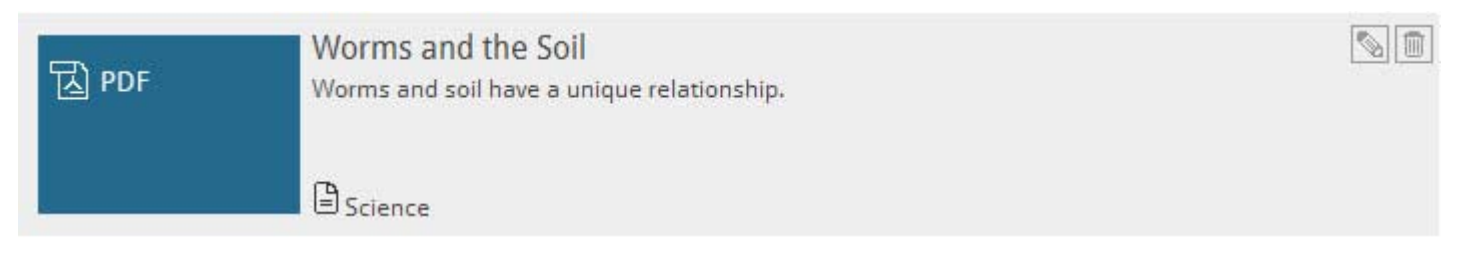

Learning objects that you add to your desk behave just like any other learning object in eMediaVA. They can be:

- Added to playlists: Just drag and drop the learning object into the playlist desired.
- Tagged with SOLs
- **Downloaded**
- **Rated**
- **Flagged for Problems**
- **Edited: Click the pencil to edit the object.**
- **Deleted: Click the trash can to delete the object.**
- Desk objects can be assigned to a class, but are only available to you

The learning object will indicate that it is a part of your desk in the **full details** box.

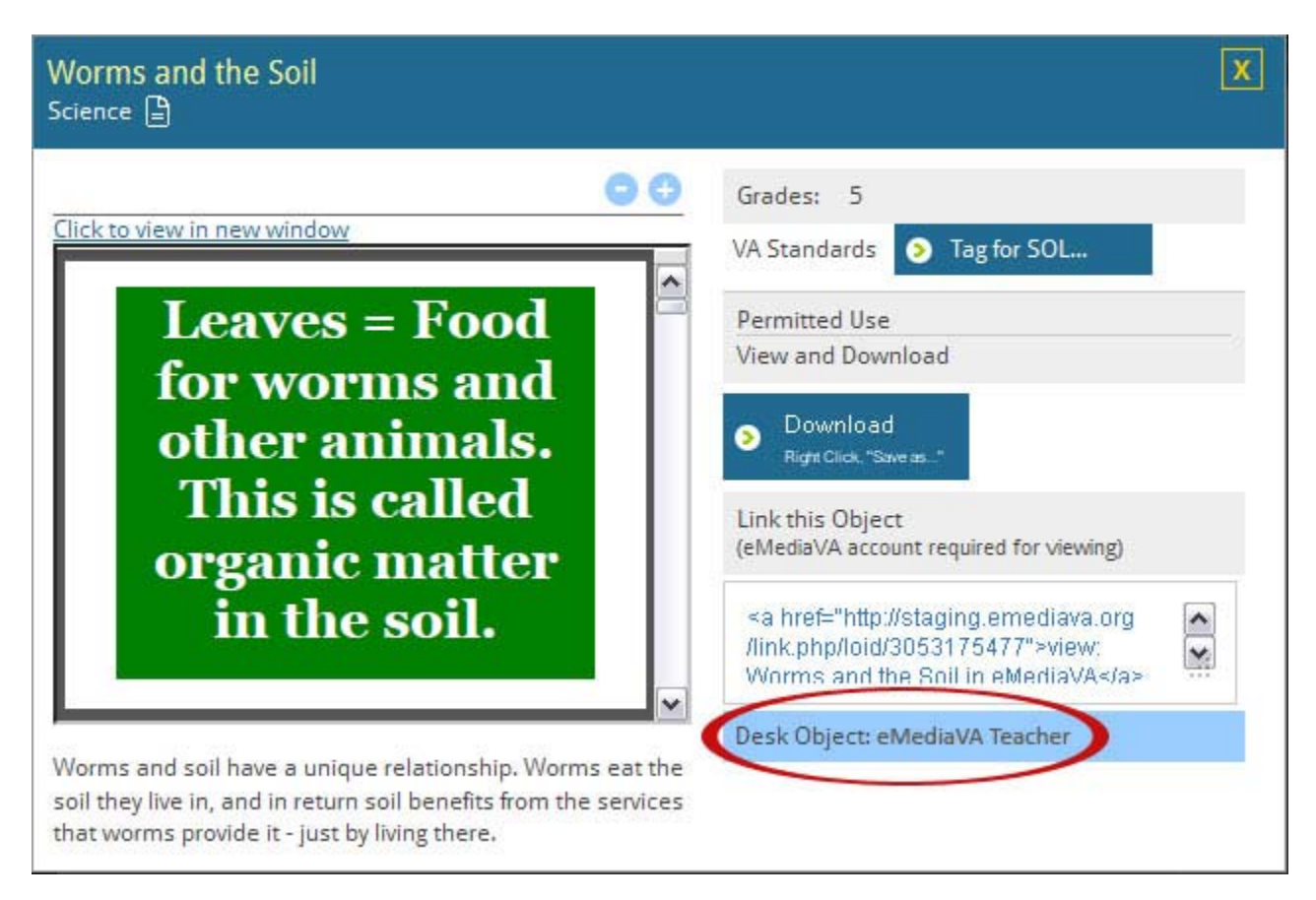

# **THE FILE PROMPT LEARNING OBJECT TYPE**

File Prompts are learning objects that facilitate the student submission of electronic classwork or homework. They enable teachers to request a single file from their students.

A File Prompt is always for a single file, but that file may be of any type. (For example, a .zip file.)

If students are required to supply four files for a particular assignment, four File Prompts must be created. IMPORTANT: If the same File Prompt object is included in multiple playlists/assignments, each student will see the prompt in each assignment; however, students will still only be able to submit one file.

### **STEP ONE**

To add a File Prompt, first click **Add Learning Object**.

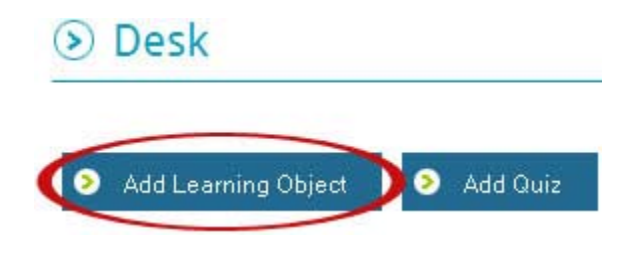

### **STEP TWO**

Complete the information required in the **New Learning Object** box, choosing **File Prompt** as the learning object **Type**.

When creating a File Prompt, be sure to include instructions about the required file format, minimum word length, and any other parameters of the assignment in the **Short Description** and **Long Description**.

Click the **Add Object** button to create the File Prompt, or **X** to cancel.

### add object

The File Prompt learning object can be managed, edited, or deleted like any other learning object from the **Desk** at any time. (Below)

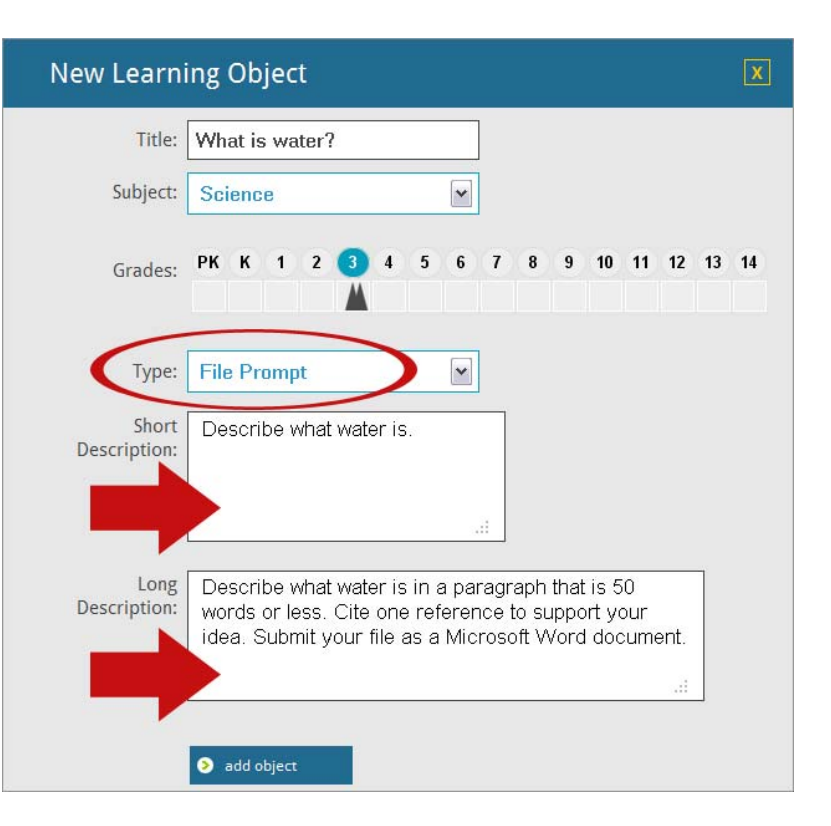

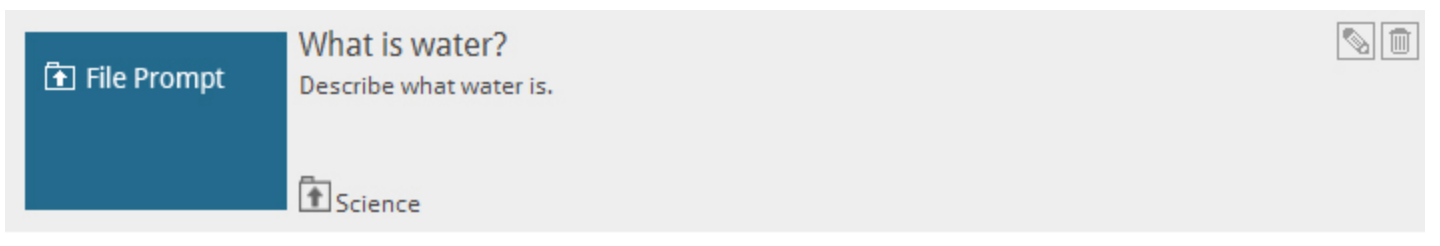

### **STEP THREE**

To include a file prompt in an assignment, simply drag and drop it into the playlist from which the assignment is to be created.

IMPORTANT: Remember that students may only submit one file per File Prompt learning object, even if that prompt is included in multiple playlists/assignments.

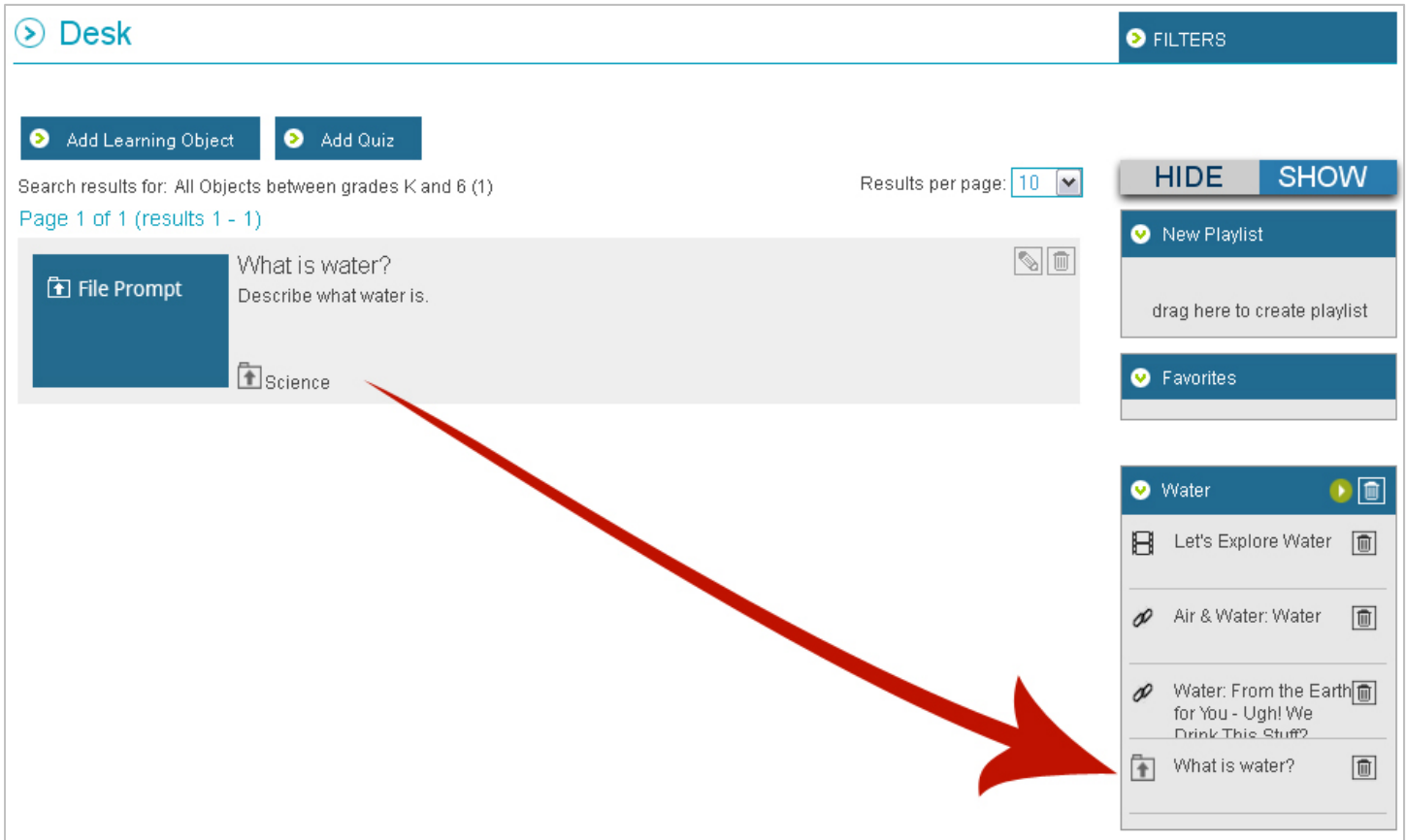

Once a student has submitted a file, it appears under **Get Full** Details view.

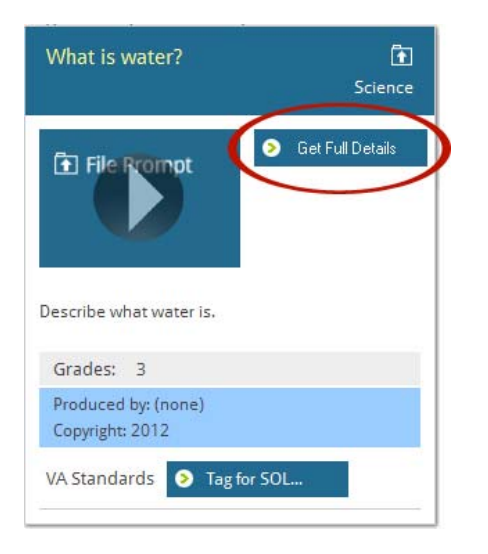

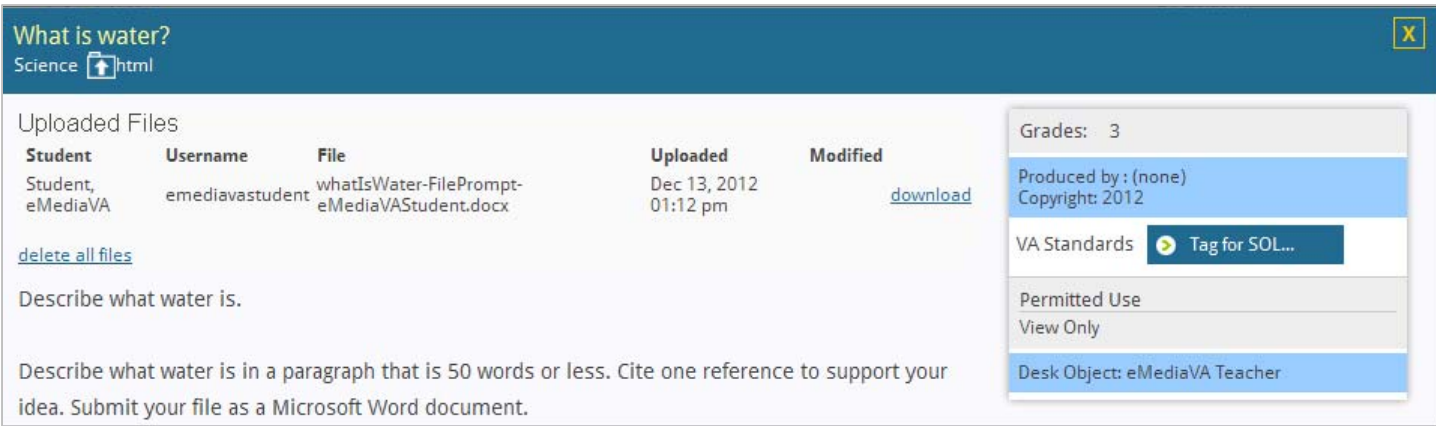

Students can update their file submissions. Teachers see (for each student) when the first file was submitted, and whether/when it was modified. The most recent submission is available to the teacher for download.

Student files are removed when you **delete all files** from the **Get Full Details** view or delete the File Prompt learning object altogether.

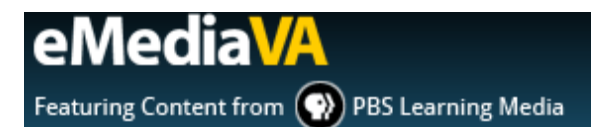

# **HOW TO CREATE A NEW QUIZ**

Teacher-generated quizzes are for teacher-use only and will not be displayed in the main **Library**.

### **STEP ONE**

Navigate to the **Desk** under **Teacher View**.

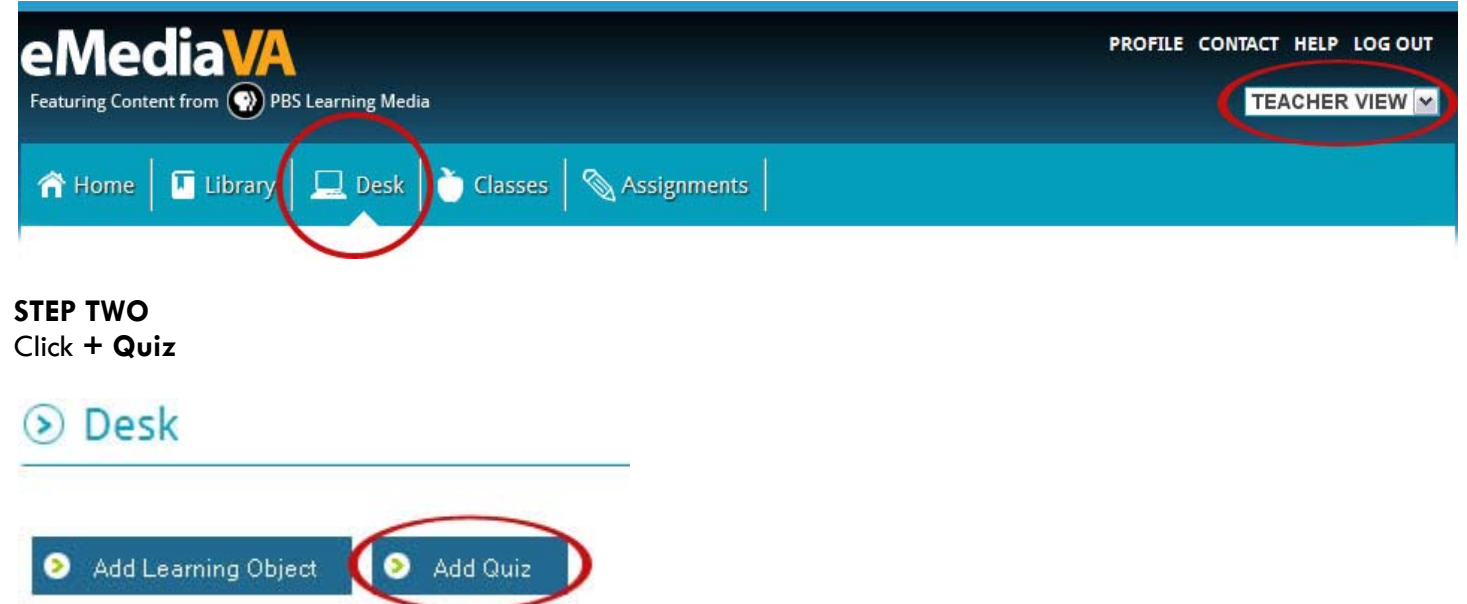

# **STEP THREE**

(Right) Provide the following information in the **New Quiz** box:

- **Title for the quiz**
- **Subject the quiz applies to**
- Grade levels the quiz applies to
- **Short Description**
- **Long Description**

Then click **Add Object** to proceed with adding questions to the quiz, or click **X** to cancel.

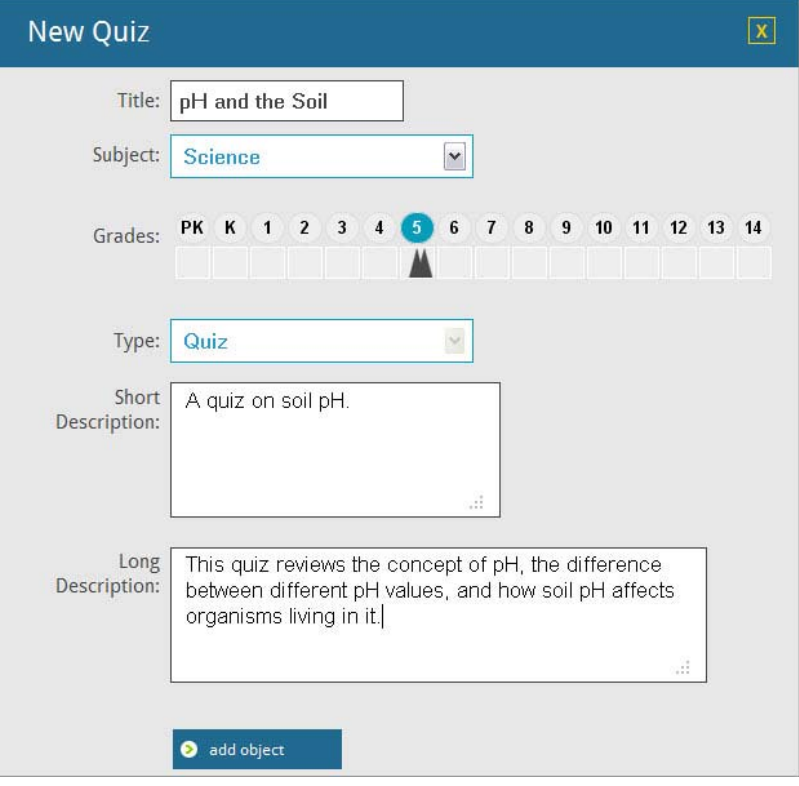

### **STEP FOUR**

Add questions to the quiz by dragging and dropping the type of question to add from the left into the question area on the right. Question types include:

- Multiple Choice with one answer
- Multiple Choice with multiple answers
- Short answer

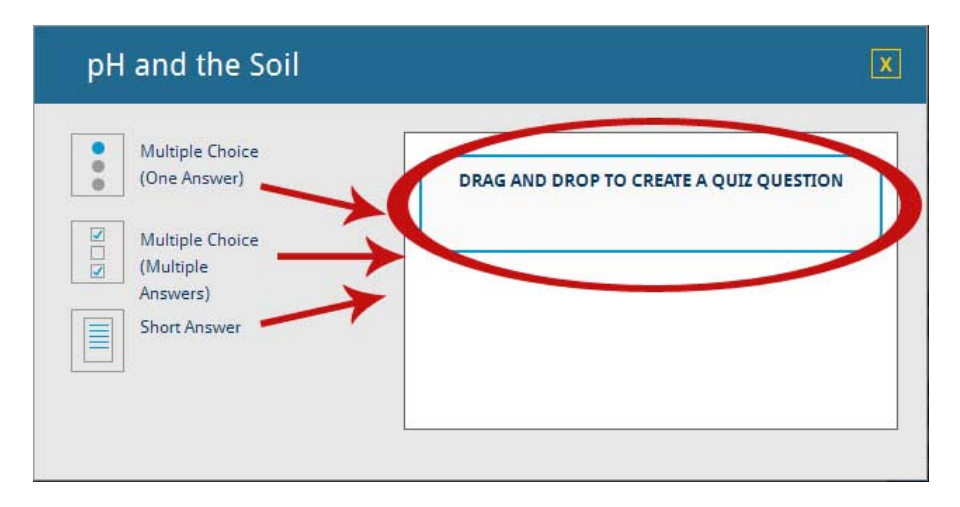

#### **STEP FIVE**

After dragging and dropping the question type desired, provide the question and answers in the fields provided. Ensure that the correct answer is selected.

Click **Save Question** to continue.

#### $\overline{\mathbf{x}}$ pH and the Soil Multiple Choice (One Answer) Soil pH affects the ability of plants to absorb nutrients.  $\overline{\mathcal{L}}$ Multiple Choice g. (Multiple) Answers)  $\odot$ True  $\boxed{\textbf{0}}$ **Short Answer** False 面  $\circ$  $\circ$ enter new answe Save Question

#### **STEP SIX**

Continue adding as many questions as needed by dragging and dropping question types from the left to the question area on the right. Individual questions can be edited or deleted by clicking on the **pencil** and **trashcan** respectively.

When all questions have been added, click the **X** in the upper-right-hand corner to save the quiz.

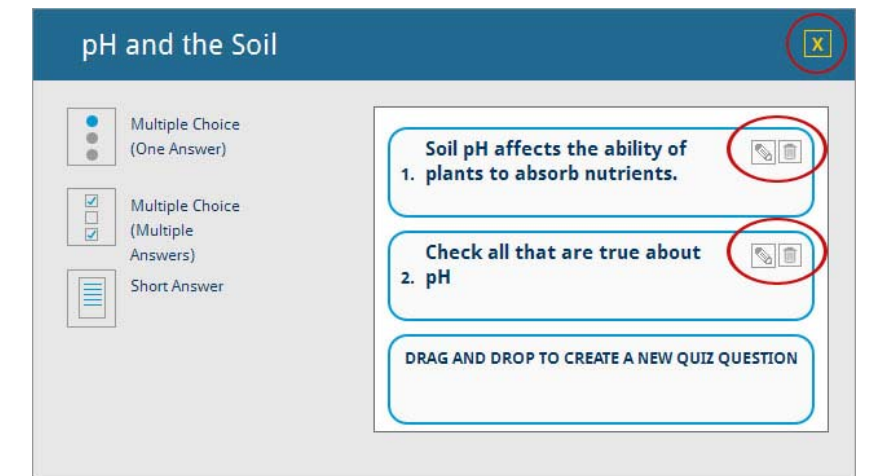

### **STEP SEVEN**

Access, edit or delete the quiz from your **Desk** at any time.

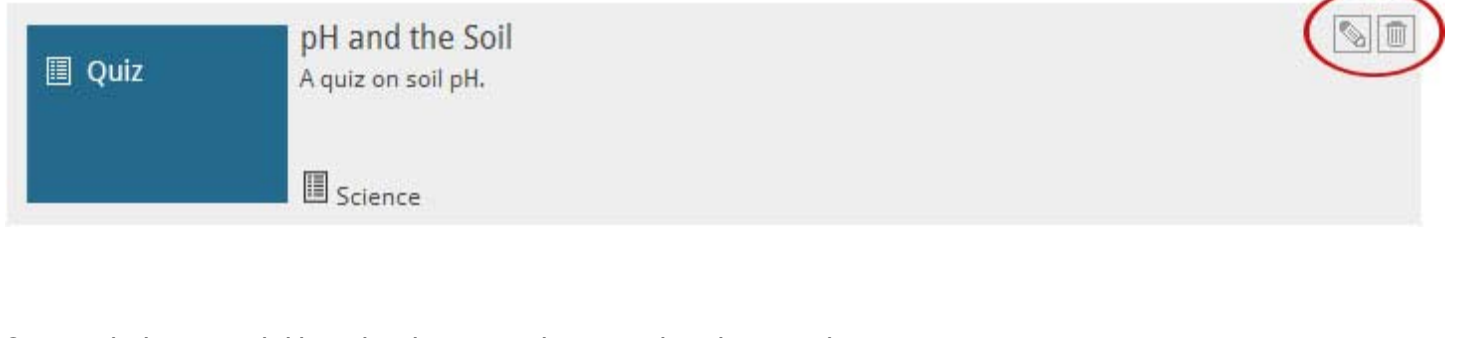

Quizzes behave much like other learning objects in that they can be:

- **Added to Playlists**
- **Tagged with SOLs**
- Rated (after being taken)
- **Downloaded**
- **Fiagged if there is a problem**

# **STEP EIGHT**

Preview the full-length quiz by hovering over the **summary view** in the **Desk**. Then click on the **Quiz thumbnail** or on **Get full details…** 

Desk objects can be assigned to a class, but are only available to you.

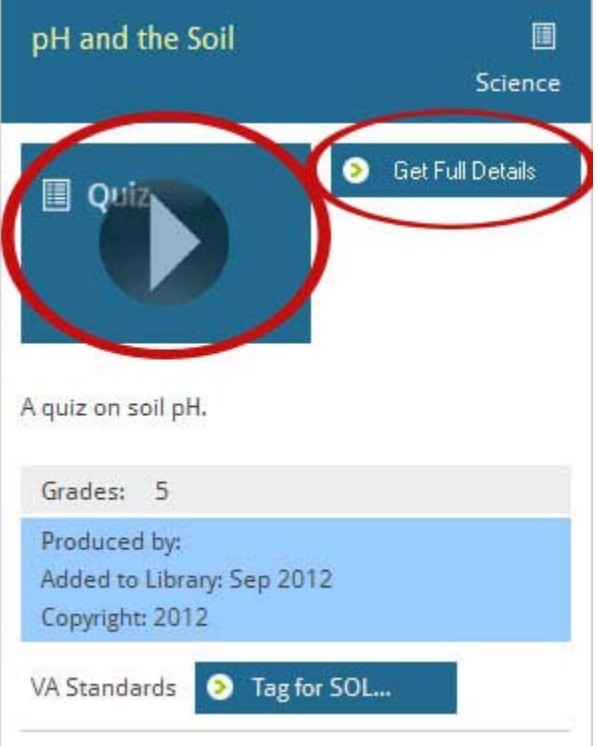